**Акционерное общество «Иридиум»**

УТВЕРЖДАЮ Вступление в силу с « $\qquad \qquad$  » \_\_\_\_\_\_\_\_\_\_\_ 2023 г.

\_\_\_\_\_\_\_\_\_\_\_\_\_\_\_\_\_\_\_\_\_\_\_\_\_\_\_\_\_\_\_

Генеральный директор АО «Иридиум»

# **ИНСТРУКЦИЯ ПОЛЬЗОВАТЕЛЯ ПО УСТАНОВКЕ ПОЧТОВОГО КЛИЕНТА**

**АВТОМАТИЗИРОВАННОЕ РАБОЧЕЕ МЕСТО АБОНЕНТА ЭЛЕКТРОННОЙ ПОЧТЫ DEEPMAIL (КОМПОНЕНТ «ПОЧТОВЫЙ КЛИЕНТ ДЛЯ ОС LINUX»)**

**ВЕРСИЯ 1.00**

**МОСКВА, 2023 г.**

# **СОДЕРЖАНИЕ**

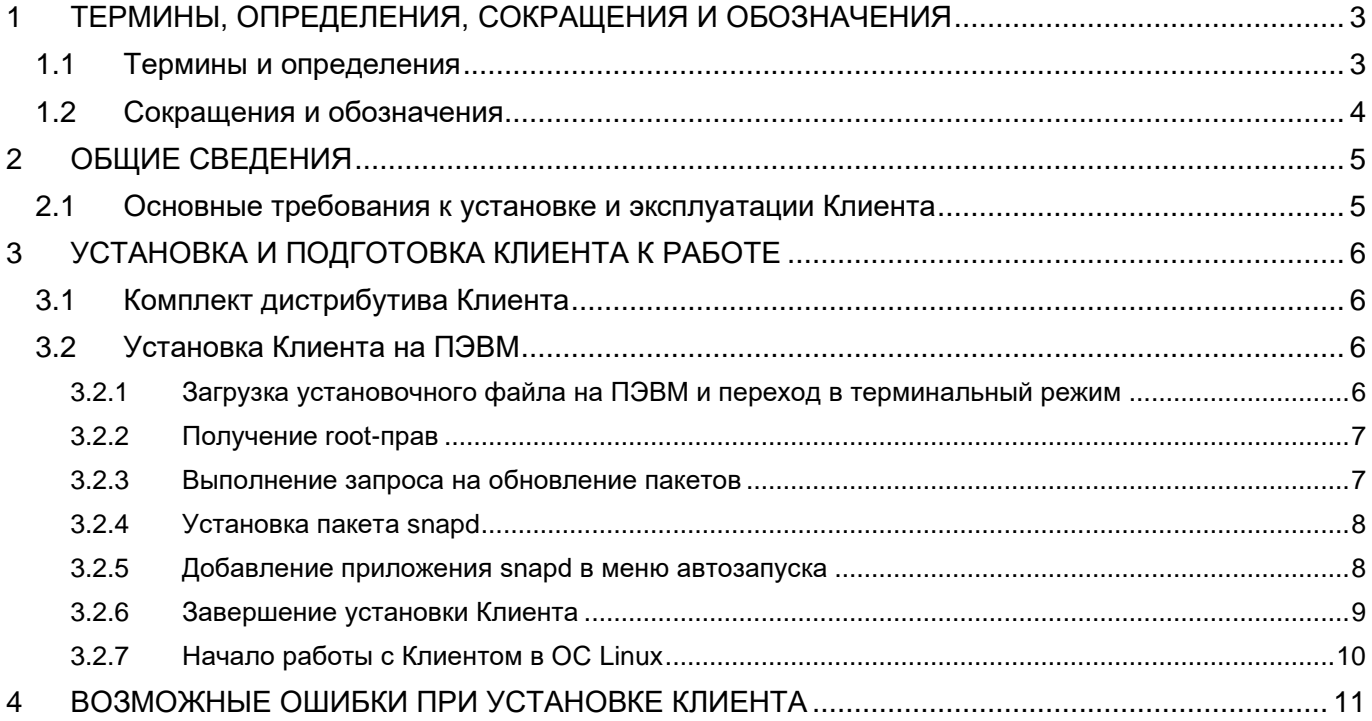

#### <span id="page-2-0"></span>ТЕРМИНЫ, ОПРЕДЕЛЕНИЯ, СОКРАЩЕНИЯ И ОБОЗНАЧЕНИЯ  $\mathbf 1$

#### <span id="page-2-1"></span> $1.1$ Термины и определения

#### Таблица 1 Термины и определения

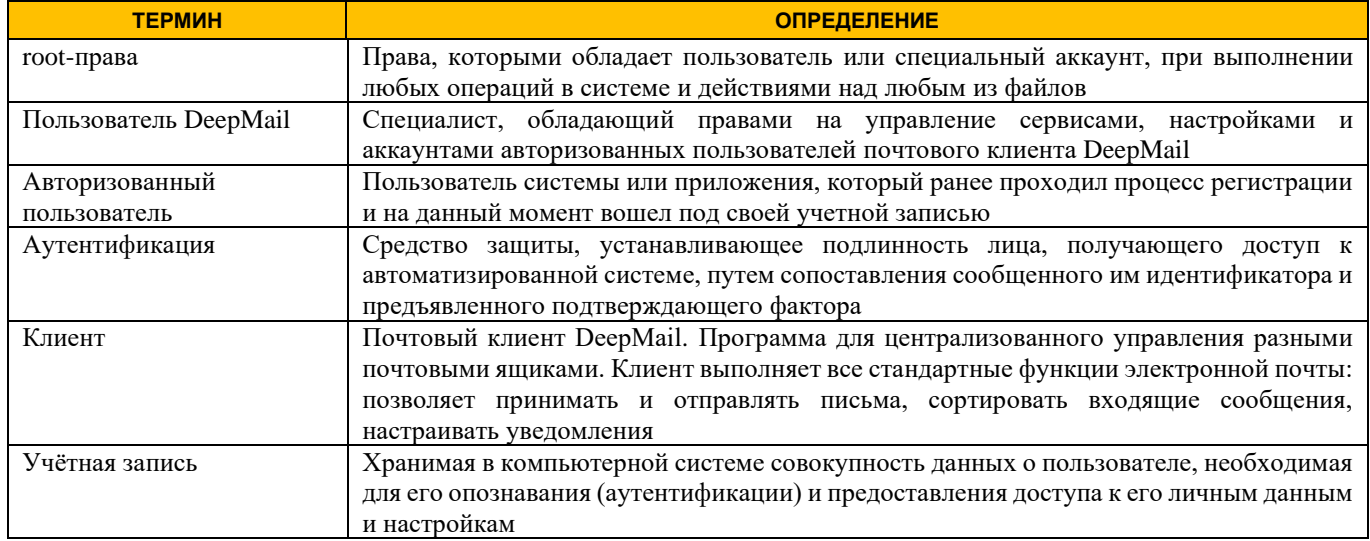

# <span id="page-3-0"></span>**1.2 Сокращения и обозначения**

#### **Таблица 2 Сокращения и обозначения**

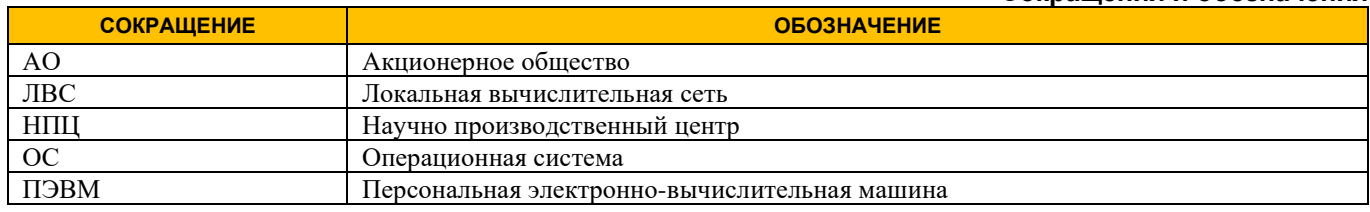

#### <span id="page-4-0"></span> $\overline{2}$ ОБЩИЕ СВЕДЕНИЯ

Почтовый клиент DeepMail (далее - «Клиент») является собственной разработкой АО «Иридиум», обеспечивающей обмен данными между авторизованными пользователями (лалее لمستد «Пользователи») в защищенном режиме с использованием встроенных криптографических средств защиты информации.

Настоящий документ предназначен для использования специалистами (далее - «Пользователи»), обладающими root-правами, в качестве инструкции по установке Клиента на ПЭВМ с ОС Linux 32/64-разрядных версий.

#### <span id="page-4-1"></span> $2.1$ Основные требования к установке и эксплуатации Клиента

Для установки Клиента необходима ПЭВМ, подключенная к локальной вычислительной сети (далее - «ЛВС») или сети Интернет, в следующей конфигурации:

- процессор класса не ниже  $x86$ ;
- оперативная память не менее 2 Гбайт;
- жесткий лиск не менее 100 Мбайт:
- наличие USB не ниже  $v2.0$  (при работе с токенами);
- монитор;
- клавиатура;
- $-$  «МЫШЬ»;

- сетевой адаптер, обеспечивающий взаимодействие по ЛВС в соответствии с протоколом TCP/IP.

# <span id="page-5-0"></span>**3 УСТАНОВКА И ПОДГОТОВКА КЛИЕНТА К РАБОТЕ**

## <span id="page-5-1"></span>**3.1 Комплект дистрибутива Клиента**

В комплект дистрибутива Клиента входит установочный файл «DeepMail.snap». При обновлении текущей версии Клиента необходимо копирование обновленного установочного файла на соответствующую ПЭВМ.

# <span id="page-5-2"></span>**3.2 Установка Клиента на ПЭВМ**

### *ВАЖНО!*

*Для установки Клиента на ПЭВМ необходимо последовательно выполнить действия, указанные в пп. 3.2.1-3.2.6 настоящего документа.*

### <span id="page-5-3"></span>**3.2.1 Загрузка установочного файла на ПЭВМ и переход в терминальный режим**

Для загрузки установочного файла на ПЭВМ и переход в терминальный режим:

− на рабочем столе экрана монитора кликните на иконку «Компьютер»;

− выберите папку и загрузите в нее установочный файл с актуальной версией Клиента (Рисунок [1](#page-5-4));

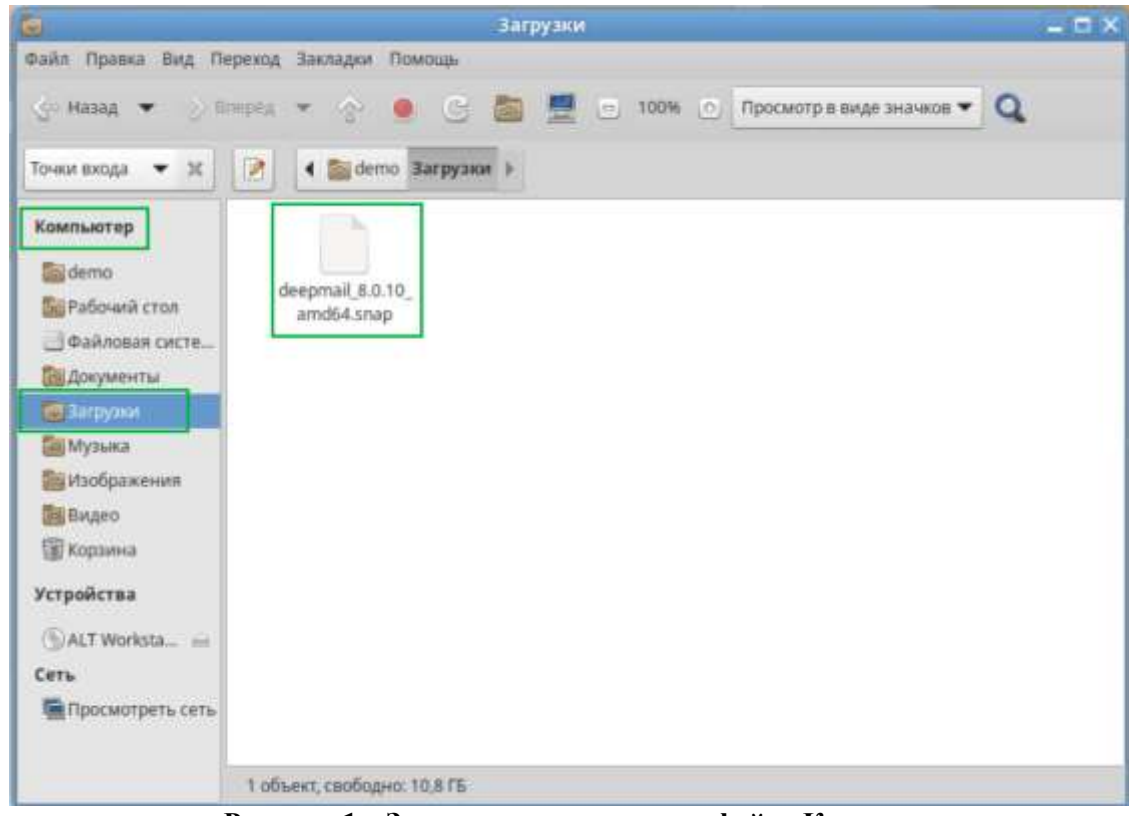

**Рисунок 1 – Загрузка установочного файла Клиента**

Терминал МАТЕ

- <span id="page-5-4"></span>− нажмите «Меню»;
- − в открывшемся окне в строке поиска введите «terminal»;
- − для продолжения действий кликните на <sup>[Риспользовать командную строку</sup> (Рисунок [2\)](#page-6-2).

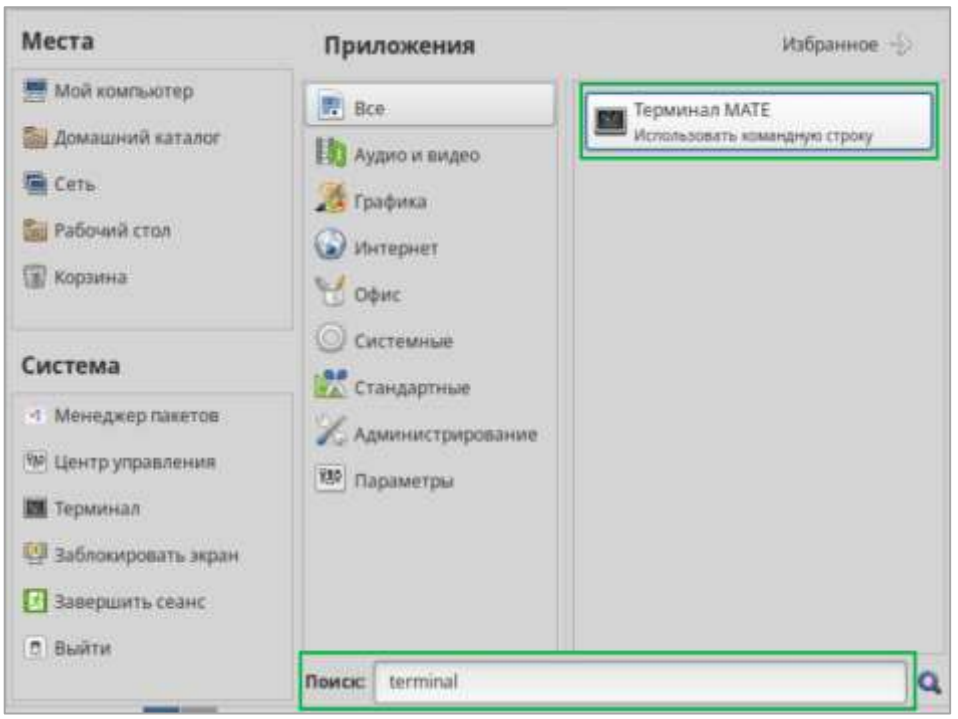

Рисунок 2 - Переход в окно установки Клиента

## <span id="page-6-2"></span><span id="page-6-0"></span>3.2.2 Получение root-прав

Для получения root-прав для дальнейшей установки Клиента:

- в открывшемся окне выполните команду «su -» и нажмите «Enter» (Рисунок 3);

|           |                                                    |  | Файл Правка Вид Поиск Терминал Справка |  |
|-----------|----------------------------------------------------|--|----------------------------------------|--|
| Password: | demo@host-138 ~ \$ $\text{su}$ -<br>$host-138 - #$ |  |                                        |  |

Рисунок 3 - Получение прав администратора

<span id="page-6-3"></span>- введите пароль и для подключения к хосту нажмите «Enter» (Рисунок 4).

|           |                         |  | Файл Правка Вид Поиск Терминал Справка |  |
|-----------|-------------------------|--|----------------------------------------|--|
| Password: | demo@host-138 ~ \$ su - |  |                                        |  |
|           | $host-138 - #$          |  |                                        |  |

Рисунок 4 – Подключение к хосту

# <span id="page-6-4"></span><span id="page-6-1"></span>3.2.3 Выполнение запроса на обновление пакетов

Для выполнения запроса на обновление списка доступных пакетов введите команду «apt-get update» и нажмите «Enter» (Рисунок 5).

| Файл Правка Вид Поиск Терминал Справка                                            |
|-----------------------------------------------------------------------------------|
| $host-138 - #$ apt-get update                                                     |
| Получено: 1 http://mirror.yandex.ru p10/branch/x86 64 release [4223B]             |
| Получено: 2 http://mirror.yandex.ru p10/branch/x86 64-i586 release [1665B]        |
| Получено: 3 http://mirror.yandex.ru p10/branch/noarch release [2844B]             |
| Получено 8732В за 0s (99,3kB/s).                                                  |
| Получено: 1 http://mirror.yandex.ru p10/branch/x86 64/classic pkglist [22,5MB]    |
| Получено: 2 http://mirror.yandex.ru p10/branch/x86 64/classic release [137B]      |
| Получено: 3 http://mirror.yandex.ru p10/branch/x86 64-i586/classic pkglist [16,5] |
| MB 1                                                                              |
| Получено: 4 http://mirror.yandex.ru p10/branch/x86 64-i586/classic release [142B  |
| Получено: 5 http://mirror.yandex.ru p10/branch/noarch/classic pkglist [6385kB]    |
| Получено: 6 http://mirror.yandex.ru p10/branch/noarch/classic release [137B]      |
| Получено 45,4MB за 54s (831kB/s).                                                 |
| Чтение списков пакетов Завершено                                                  |
| Построение дерева зависимостей Завершено                                          |
| $host-138 - #$                                                                    |

**Рисунок 5 - Запрос на обновление списка доступных пакетов**

### <span id="page-7-2"></span><span id="page-7-0"></span>**3.2.4 Установка пакета snapd**

Для установки пакета snapd введите команду «apt-get install snapd» и нажмите «Enter» [\(Рисунок 6\)](#page-7-3).

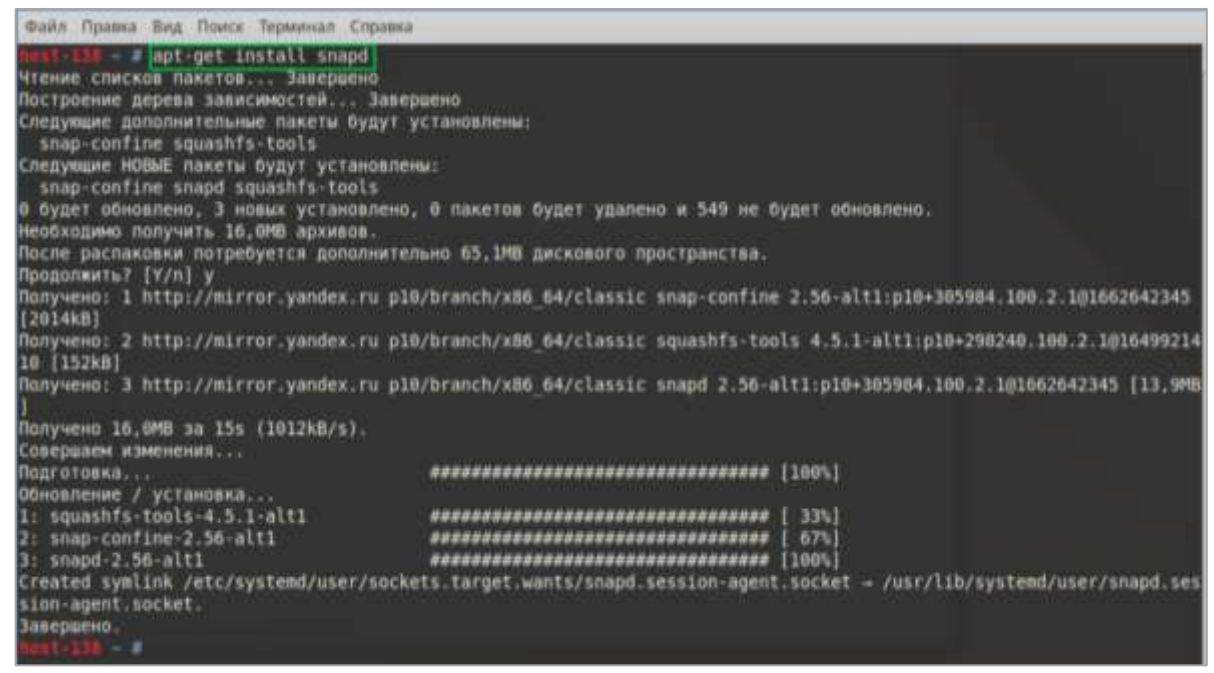

**Рисунок 6 - Установка пакета snapd**

#### <span id="page-7-3"></span><span id="page-7-1"></span>**3.2.5 Добавление приложения snapd в меню автозапуска**

Для добавления приложения snapd в меню автозапуска введите команду «systemctl enable snapd» и нажмите «Enter» (**[Рисунок](#page-5-4)** *1*[Рисунок 7\)](#page-7-4).

<span id="page-7-4"></span>

|  |  | Файл Правка Вид Поиск Терминал Справка |                                                                                                    |
|--|--|----------------------------------------|----------------------------------------------------------------------------------------------------|
|  |  | host-130 - # systemctl enable snapd    | Created symlink /etc/systemd/system/multi-user.target.wants/snapd.service = /lib/systemd/system/snapd.service. |

**Рисунок 7 - Запрос на добавления приложения snapd в меню автозапуска**

### <span id="page-8-0"></span>**3.2.6 Завершение установки Клиента**

При завершении установки Клиента на ПЭВМ:

− введите команду «su – username» для отключения root-прав. В качестве параметра «username» используйте имя, под которым вы зарегистрированы в ОС Linux на вашей ПЭВМ в качестве пользователя [\(Рисунок 8\)](#page-8-1);

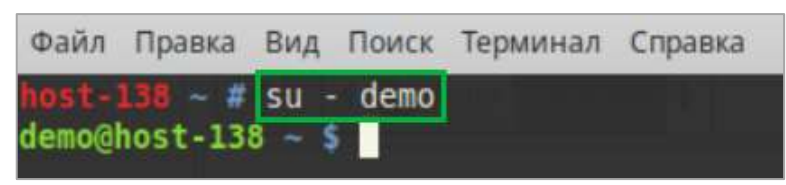

**Рисунок 8 - Отключение root-прав**

<span id="page-8-1"></span>− выполните перезагрузку операционной системы [\(Рисунок 9\)](#page-8-2).

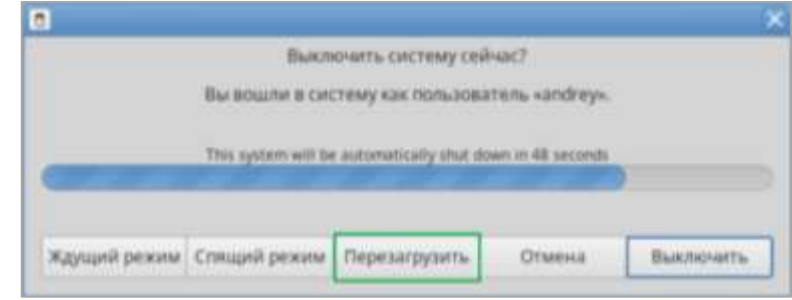

**Рисунок 9 – Перезагрузка операционной системы**

### <span id="page-8-2"></span>Для установки Клиента на вашу ПЭВМ:

− введите команду «snap install ~/*имя папки, где размещен загрузочный файл*/*имя загрузочного файла* --devmode»;

− для продолжения действий в открывшемся окне введите свой пароль и нажмите «Аутентификация». Для выхода из режима установки Клиента нажмите «Отмена» [\(Рисунок](#page-8-3)  [10\)](#page-8-3).

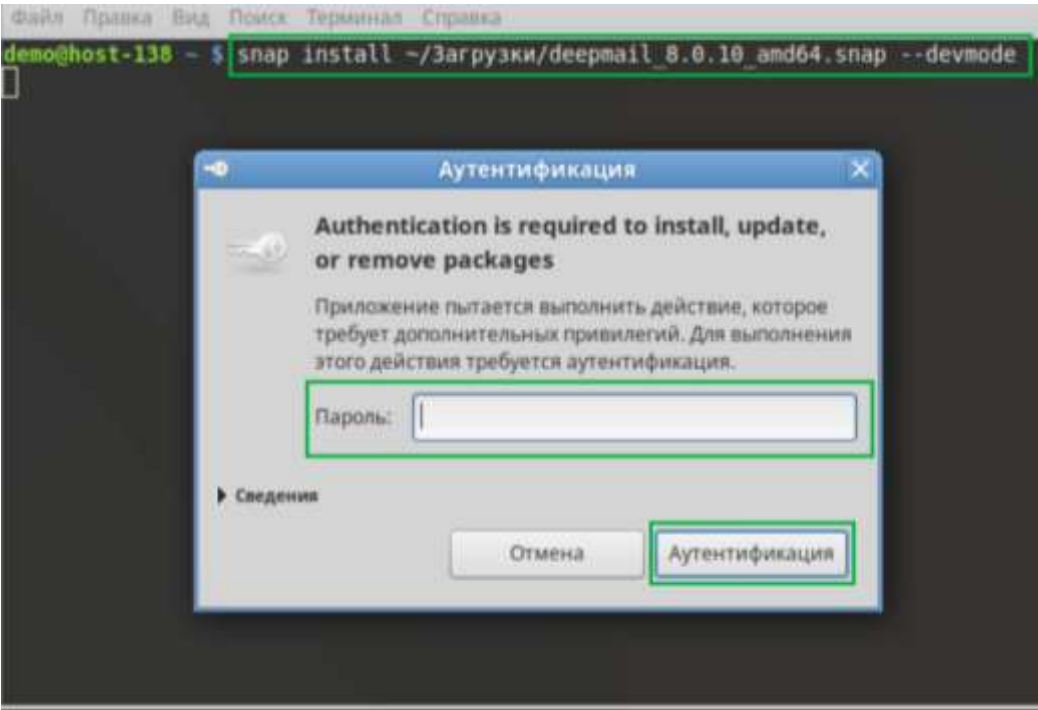

<span id="page-8-3"></span>**Рисунок 10 – Вход в систему для установки Клиента**

# <span id="page-9-0"></span>**3.2.7 Начало работы с Клиентом в ОС Linux**

Для начала работы с Клиентом:

- − в строке поиска введите «deepmail»;
- Deepmail − для входа в программу нажмите The best email app for people and tea... [\(Рисунок 11\)](#page-9-1).

<span id="page-9-1"></span>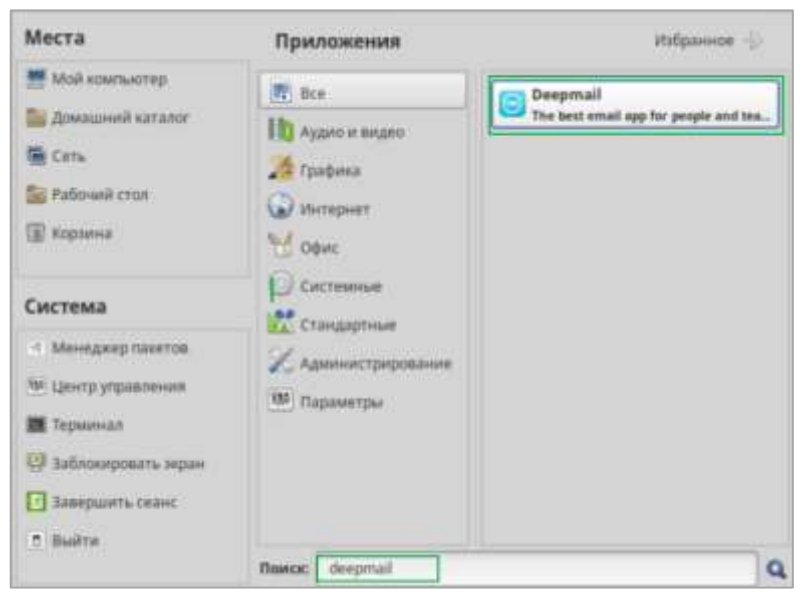

**Рисунок 11 – Переход к началу работы с Клиентом**

#### <span id="page-10-0"></span> $\blacktriangle$ ВОЗМОЖНЫЕ ОШИБКИ ПРИ УСТАНОВКЕ КЛИЕНТА

При выполнении команды «apt-get install snapd» возможно отображение сообщения:

«Е: Невозможно найти пакет snapd»

Для устранения данной ошибки и продолжения действий:

- введите команду «nano /etc/apt/sources.list»;

- после перехода в редактор скопируйте и добавьте в файл /etc/apt/sources.list следующую группу репозиториев:

rpm http://ftp.altlinux.org/pub/distributions/ALTLinux p10/branch/x86 64 classic rpm http://ftp.altlinux.org/pub/distributions/ALTLinux p10/branch/noarch classic rpm http://ftp.altlinux.org/pub/distributions/ALTLinux p10/branch/x86 64-i586 classic

для выхода из режима добавления репозиториев нажмите Ctrl+X (Рисунок 12);

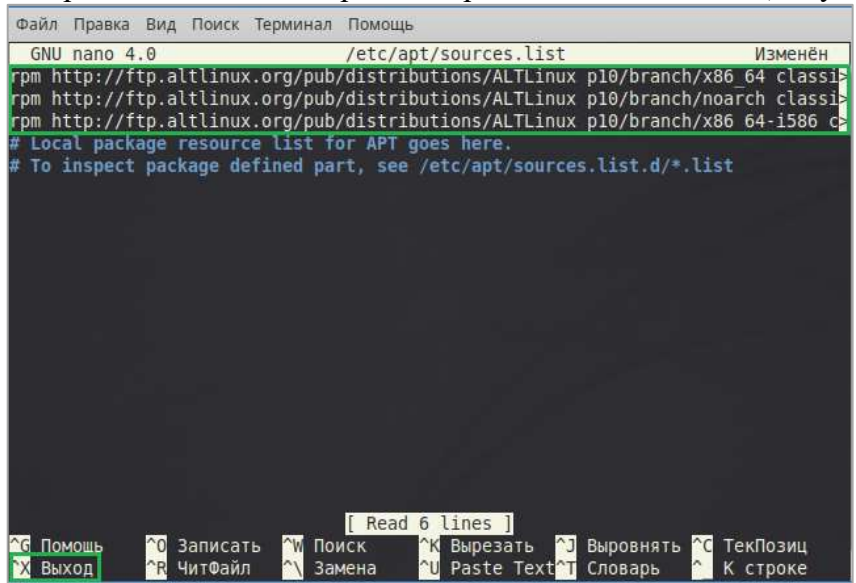

Рисунок 12 - Добавление репозиториев в файл /etc/apt/sources.list

<span id="page-10-1"></span>- для выхода из текущего режима с сохранением данных нажмите «Y», для выхода без сохранения данных нажмите «N», для отмены выхода нажмите «С» (Рисунок 13);

<span id="page-10-2"></span>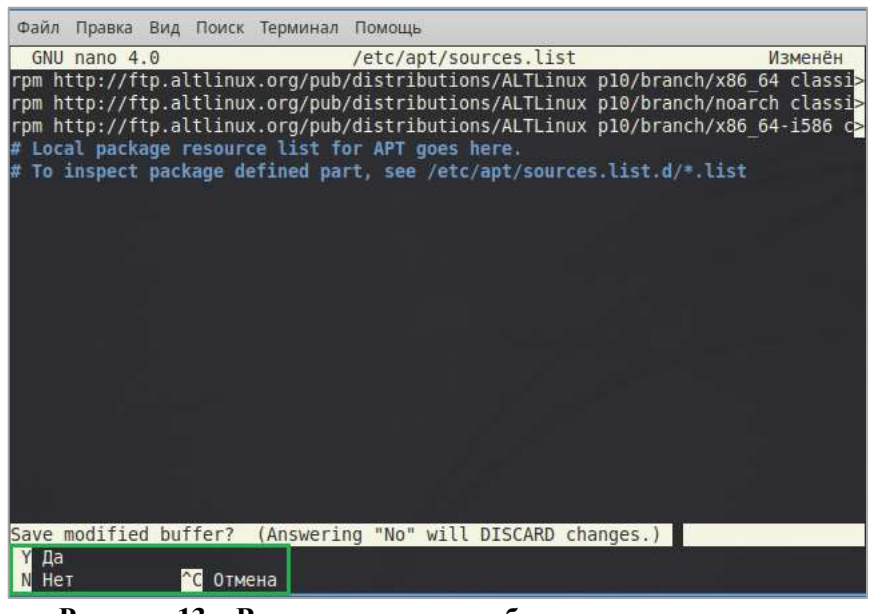

Рисунок 13 – Выход из режима добавления репозиториев

- − для окончательного выхода из текущего режима нажмите «Enter»;
- − для выполнения запроса на обновление списка доступных пакетов введите команду *"*apt-get update*"* и нажмите «Enter».

После устранения данной ошибки выполните действия в последовательности, указанной в пп. 3.2.3 -3.2.6 настоящего документа.